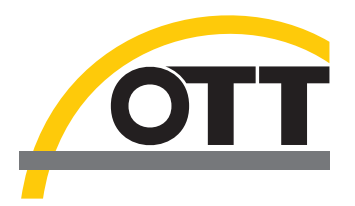

# Bedienungsanleitung<br>Kommunikationssoftware OTT Hydras 3 Rx

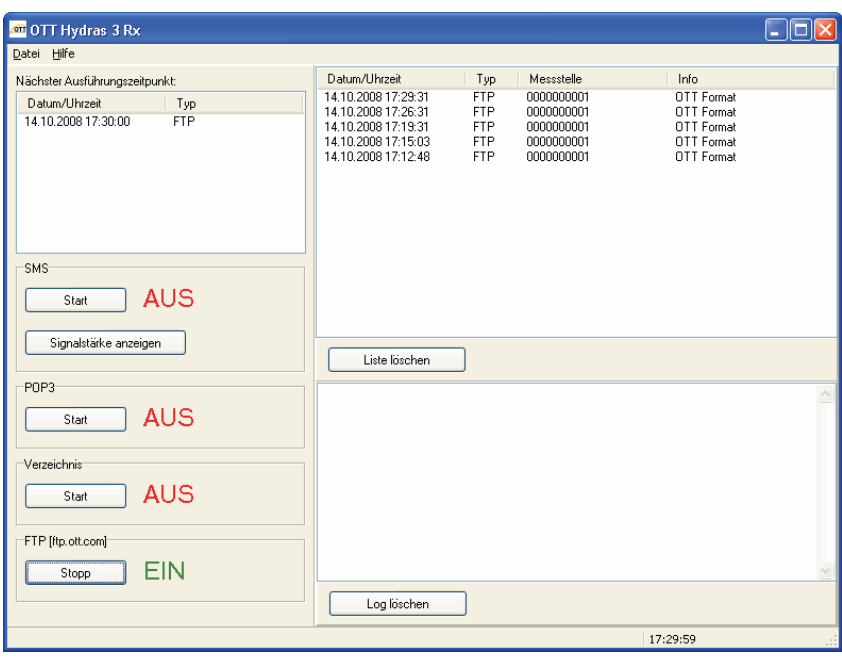

Deutsch

Technische Änderungen vorbehalten!

# 1 Inhaltsverzeichnis

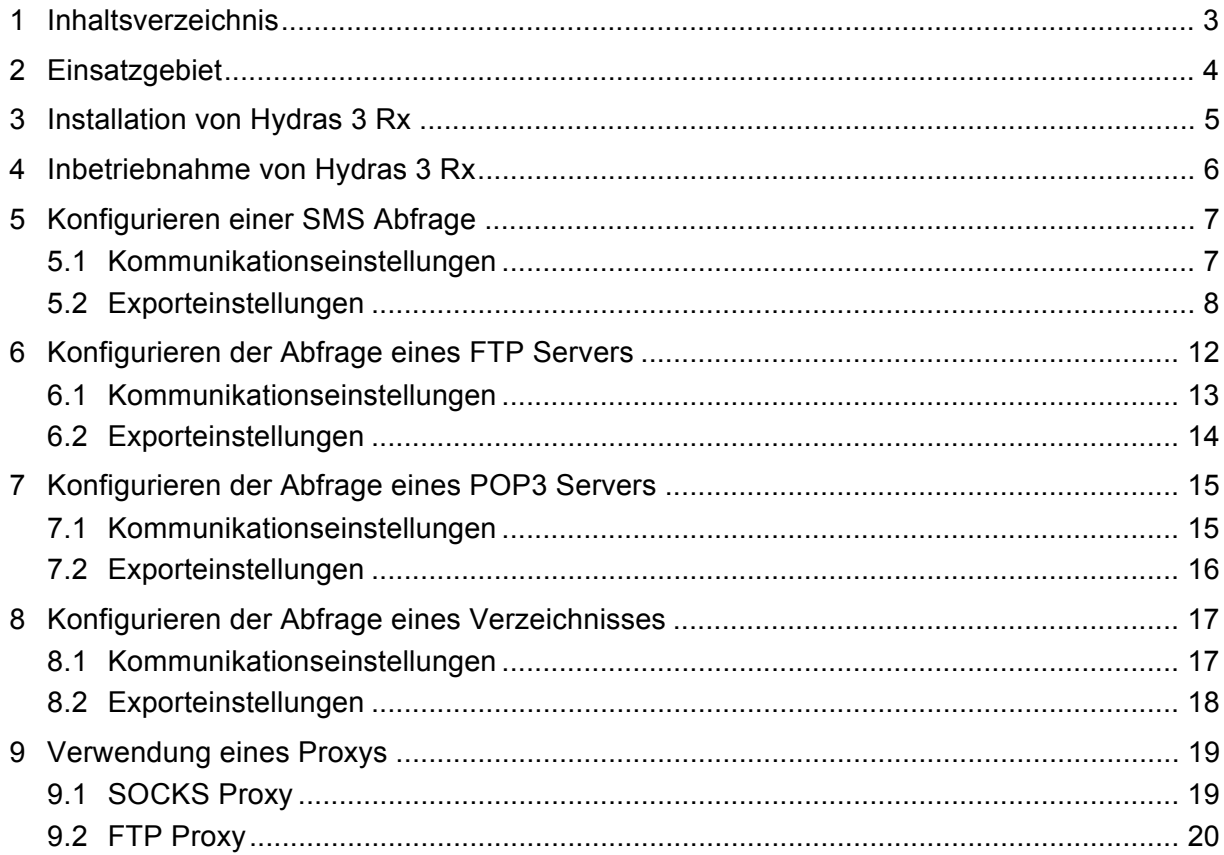

### **2 Einsatzgebiet**

Die Software OTT Hydras 3 Rx dient zum Empfang von Messdaten, welche von der Intelligenten Brunnenkappe ITC als SMS versendet wurden sowie zum Empfang von Messdaten, welche von den Datenloggern LogoSens oder DuoSens per GPRS versendet wurden.

Beim Versand per GPRS stehen auf Seite des Datenloggers die Protokolle FTP (File Transfer Protocol) bzw. SMTP (Simple Mail Transfer Protocol) zur Verfügung. Auf Seite von Hydras 3 Rx werden die Daten ebenfalls per FTP bzw. per POP3 (Post Office Protocol) oder direkt aus einem Dateiverzeichnis entgegengenommen.

Die Entgegennahme der Datennachrichten erfolgt durch zyklisches Abfragen eines GSM Moduls (für SMS Empfang) bzw. eines FTP, POP3 oder Dateiservers.

Die empfangenen Daten werden dann dekodiert und in einem konfigurierbaren Verzeichnis als Textdatei abgespeichert, von wo sie dann in externe Applikationen importiert werden können (z.B. per AutoImport in Hydras 3).

Als Dateiformate für den Export stehen das .MIS Format des Hydras 3 AutoImports sowie das ZRXP Format von WISKI zur Verfügung.

Optional lassen sich die empfangenen Nachrichten direkt auf einer RS232 Schnittstelle an ein SODA System der Firma Kisters AG weitergeben. Auf diese Art und Weise können Daten in eine lokale Netzwerkumgebung eingeschleust werden, ohne dass der FTP oder POP3 Server, auf dem die Daten zunächst ankommen, eine direkte Netzwerkverbindung mit dem lokalen Netzwerk hat, in dem die Daten verarbeitet werden sollen. Aus Sicherheitsgründen ist bei verschiedenen Behörden vorgeschrieben, dass kein FTP/POP3 Server mit Verbindung zum lokalen Netzwerk betrieben werden darf.

# **3 Installation von Hydras 3 Rx**

Um Hydras 3 Rx installieren, muss die Datei Setup.exe gestartet werden. Diese Datei befindet sich im Unterverzeichnis Software/Deutsch (bzw. English, Español, Français) auf der Installations-CD.

Während der Installation muss der Zielpfad der Installation angegeben werden.

Voreingestellt ist der Pfad "C:\Programme\OTT\Hydras 3 Rx".

## **4 Inbetriebnahme von Hydras 3 Rx**

Wird Hydras 3 Rx nach der Installation zum ersten Mal gestartet, präsentiert sich dem Benutzer folgende Benutzeroberfläche:

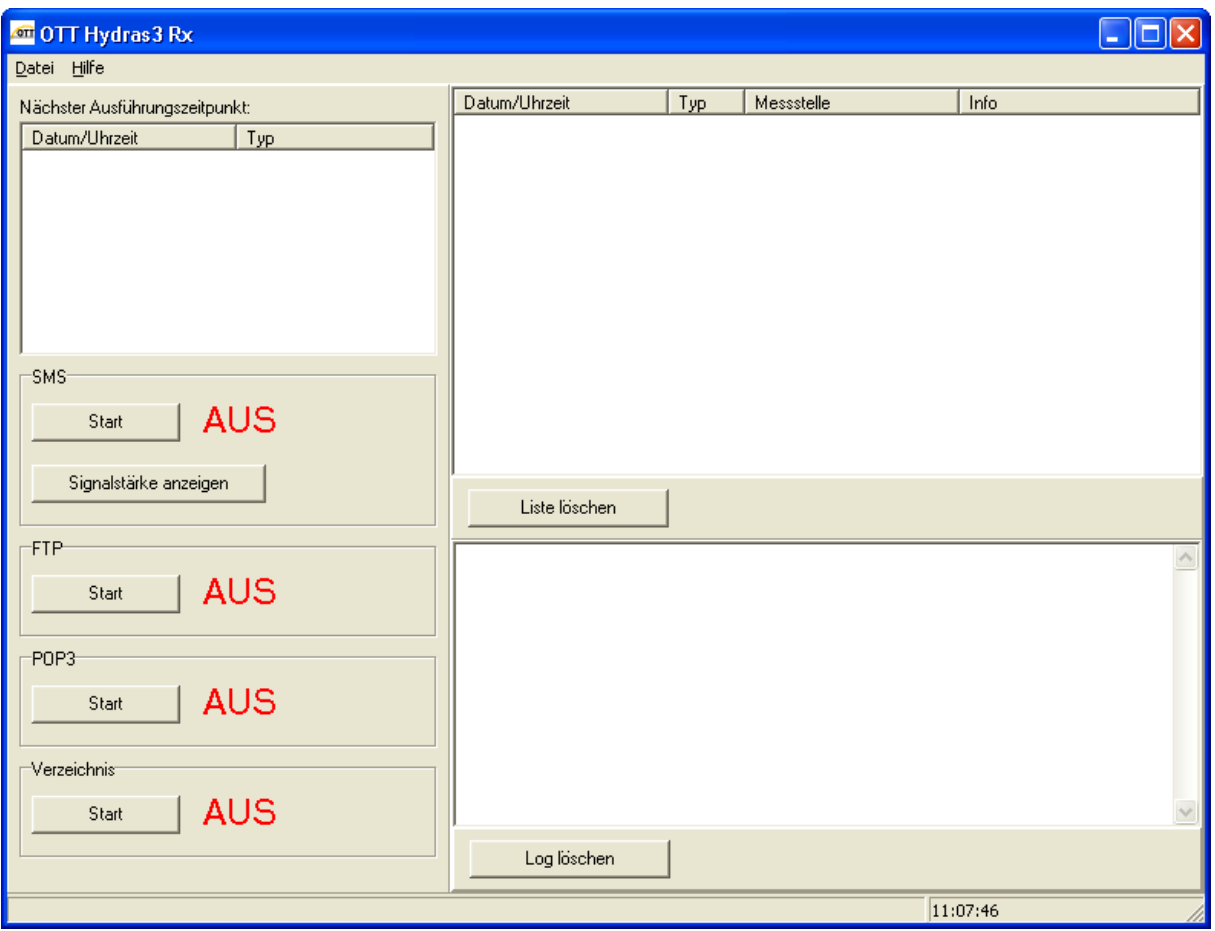

In der linken obere Ecke befindet sich eine zeitlich sortierte Liste mit anstehenden Abfragen von GSM Modulen, FTP und POP3 sowie Dateiservern. Diese Liste ist beim ersten Start zunächst leer.

Unterhalb dieser Liste befindet sich für jede Art von Abfrage (SMS, FTP, POP3, Verzeichnis) ein Bedienfeld. Innerhalb dieses Bedienfeldes existiert eine Schaltfläche "Start", womit die Abfrage aktiviert werden kann. Sobald die Abfrage aktiviert wurde, ändert sich die Beschriftung der Schaltfläche zu "Stopp". Durch Anklicken der Schaltfläche "Stopp" wird die zugehörige Abfrage deaktiviert.

Bevor eine Abfrage aktiviert werden kann, müssen zunächst die entsprechenden Optionen konfiguriert werden. Dies geschieht im Optionsdialog, welcher mittels dem Menüpunkt "Datei | Optionen" angezeigt wird.

# **5 Konfigurieren einer SMS Abfrage**

Um die Abfrage eines GSM Moduls zum Empfang von SMS Nachrichten zu konfigurieren muss der Optionsdialog mittels dem Menüpunkt "Datei | Optionen" angezeigt werden.

Der Optionsdialog präsentiert sich wie unten dargestellt:

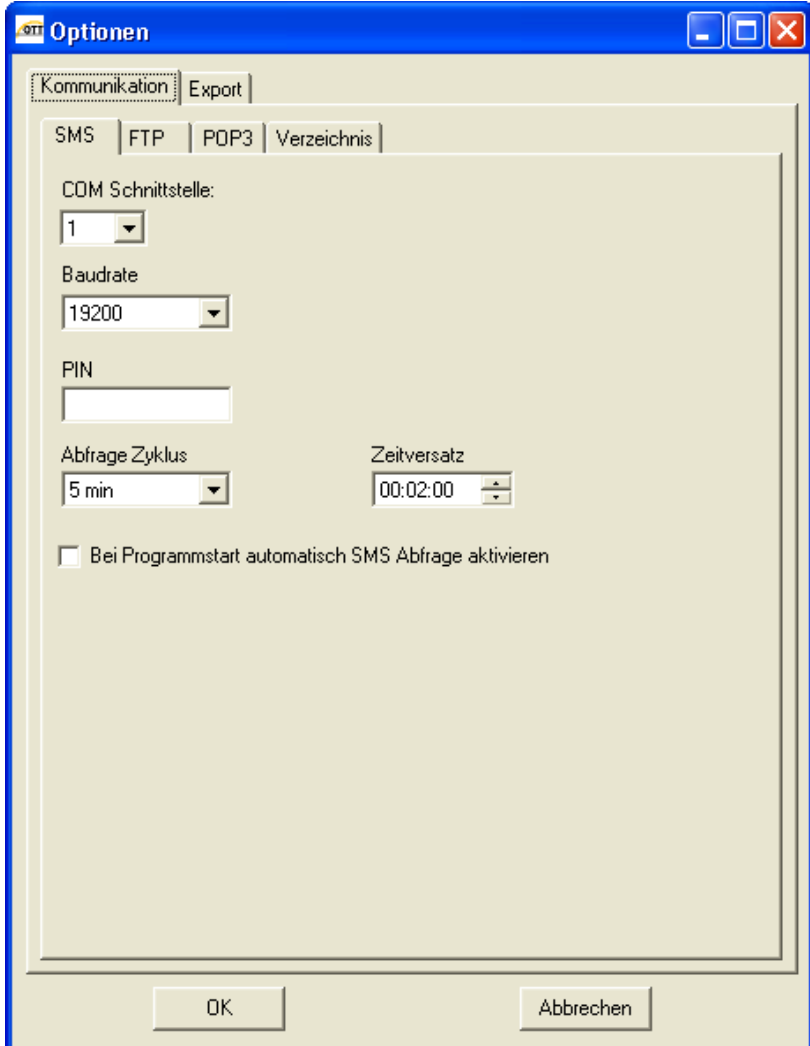

Die Konfiguration einer Abfrage besteht aus 2 Teilen: Den Kommunikationseinstellungen und den Exporteinstellungen.

#### **5.1 Kommunikationseinstellungen**

Zur Kommunikation mit dem GSM Modul müssen folgende Einstellungen vorgenommen werden:

- ► COM Schnittstelle, an der das GSM Modul angeschlossen ist.
- ▶ Baudrate mit der mit dem GSM Modul kommuniziert werden soll.
- ► Optionale Eingabe eines PIN Codes, falls die SIM Karte des GSM Moduls einen PIN Code benötigt.
- Abfrage Zyklus: In welchem Intervall wird geprüft, ob auf dem GSM Modul Daten SMS vorliegen.
- ▶ Zeitversatz zu 00:00 Uhr, in dem die zyklische Abfrage des GSM Moduls erfolgen soll.

Mit der Option "Bei Programmstart automatisch SMS Abfrage aktivieren" wird der SMS Empfang beim Start von Hydras 3 Rx automatisch aktiviert, ohne dass explizit die "Start" Schaltfläche angeklickt werden muss.

#### **5.2 Exporteinstellungen**

Für die Konfiguration der Exporteinstellungen muss auf den Tabulator "Export" gewechselt werden. Der Dialog für die Exporteinstellungen präsentiert sich wie unten dargestellt:

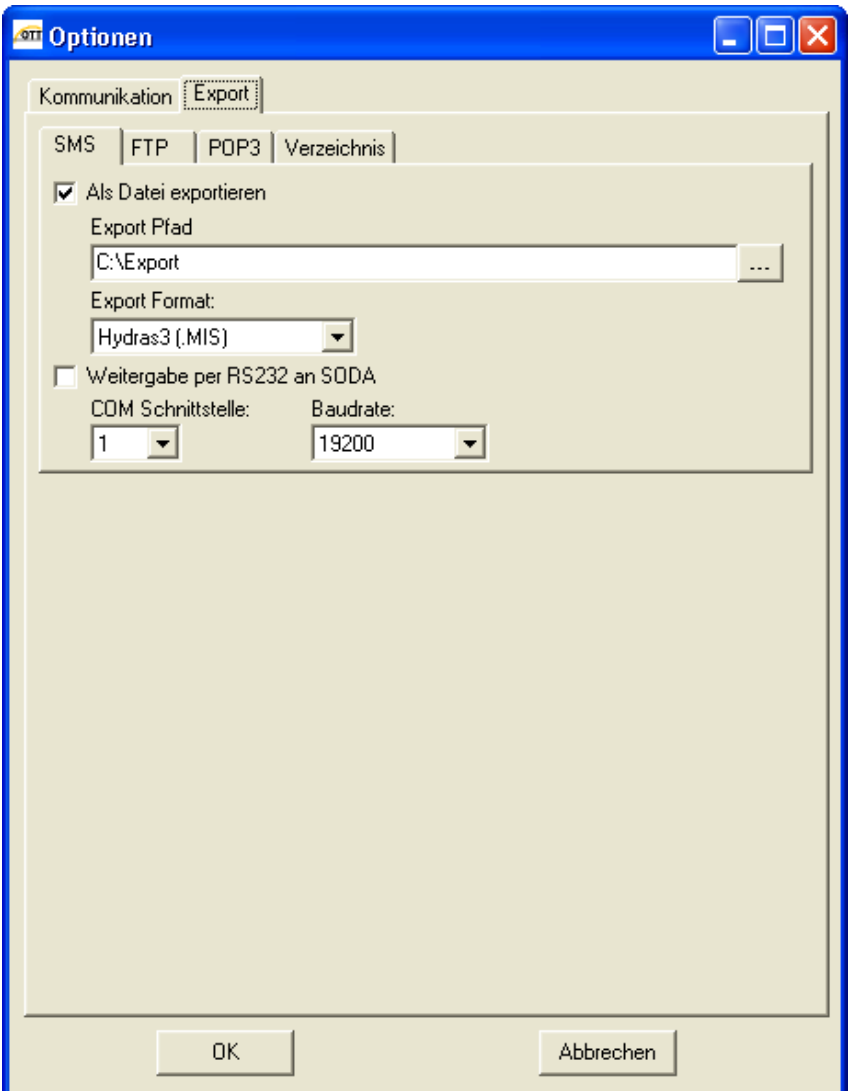

Folgende Einstellungen müssen für den Export der empfangenen Daten vorgenommen werden:

 Angabe ob die eingehenden Datennachrichten als Textdatei exportiert werden sollen und ob sie per RS232 Schnittstelle an SODA weitergeben werden sollen

Bei Export als Datei müssen zusätzlich diese Angaben gemacht werden:

- Exportpfad, in den die empfangenen Daten als Textdateien gespeichert werden sollen.
- Format, in dem die Daten gespeichert werden. Es stehen die Format .MIS für den Hydras 3 AutoImport sowie ZRXP für die Weitergabe an Kisters WISKI zur Verfügung.

Bei Weitergabe über RS232 müssen diese Angaben gemacht werden:

- ▶ COM Schnittstelle
- Baudrate der Datenübertragung

Bei Anwahl des Exportformats ZRXP erscheinen zusätzliche Bedienelemente für die detaillierte Konfiguration des ZRXP Exports (siehe unten):

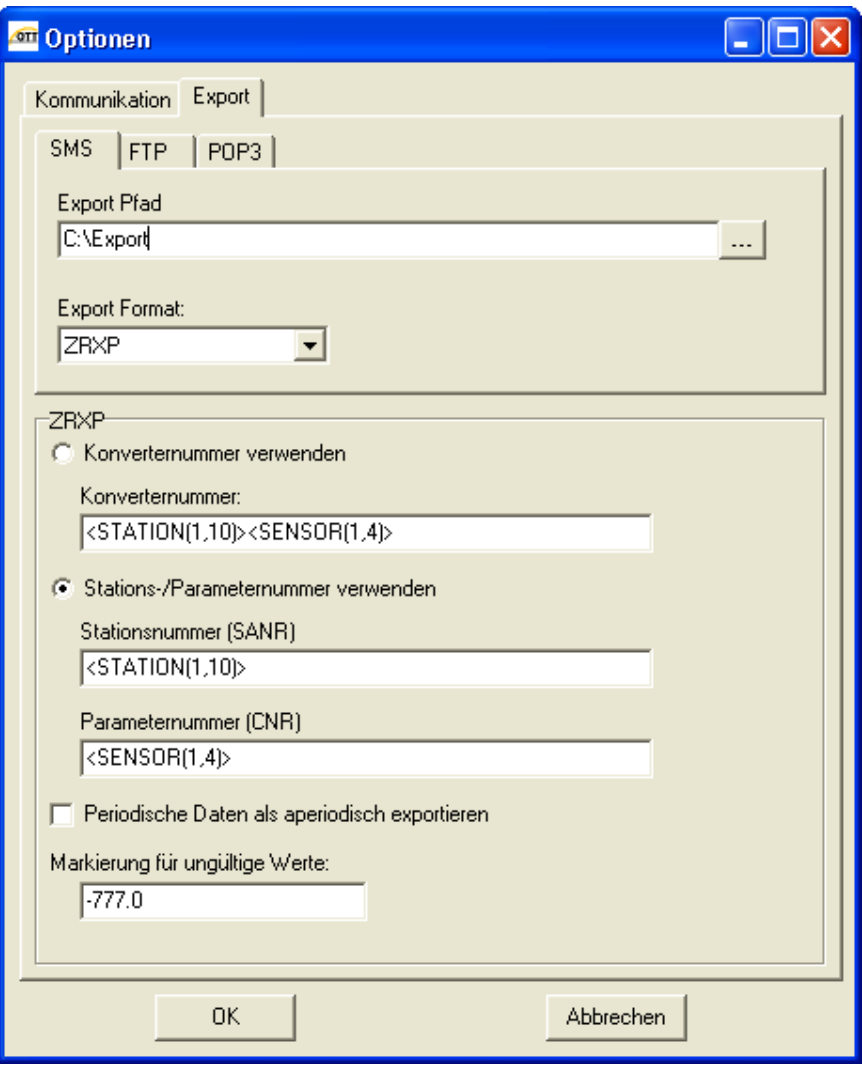

Die Software unterstützt den Export im ZRXP 2.2 Format, wobei Stammdaten im Header entweder durch eine Konverternummer oder durch Stations- und Parameternummer spezifiziert werden können.

Für die universelle Definition der Konverternummer bzw. der Stations-/Parameternummer steht Ihnen jeweils eine Schablone zur Verfügung, in der Sie sogenannte 'Tags' einfügen können, die dann zum Zeitpunkt des Exports ausgewertet werden und das Resultat in die entsprechende Nummer eingefügt wird.

Folgende Tags stehen Ihnen zur Verfügung:

▶ <station(start,anzahl)>

Es werden aus der 10-stelligen OTT Messstellennummer ab der Position "start", "anzahl" Zeichen eingefügt

▶ <sensor(start,anzahl)>

Es werden aus der 4-stelligen OTT Sensornummer ab der Position "start", "anzahl" Zeichen eingefügt.

▶ <interval('min', stellen)>

Es wird das Sensorintervall in Minuten (auch 'sec' für Sekunden oder 'hour' für Stunden) mit Anzahl stellen ausgegeben.

Mit diesen Tags ist es möglich, die Konverternummer bzw. die Stations-/Parameternummer aus den Bestandteilen der OTT Messstellen- und Sensornummern sowie des Intervalls (bei periodischen Sensoren) zusammenzusetzen.

Wird als Schablone beispielsweise '<station(6,10)><sensor(3,4)>' verwendet, so wird zum Zeitpunkt des Exports des Sensors 0000005617/0010 folgende Ausgabe erzeugt:

#### 0561710

also die letzten 5 Stellen der Messstellennummer gefolgt von den letzten 2 Stellen der Sensornummer. Alle Zeichen außerhalb der Tags bleiben unverändert.

Wollen Sie für den ZRXP Export komplett andere Nummern verwenden, die Sie nicht aus den OTT Messstellen-/Sensornummern generieren können, so steht Ihnen das Tag <Lookup(xxx)> zur Verfügung. Dieses Tag nimmt den Wert in xxx und schaut damit in der externen Textdatei 'ZRXP\_Lookup.txt' nach, ob dort eine Zeile der Form 'xxx=yyy' steht. Ist dies der Fall so wird das Lookup Tag durch den Inhalt von yyy ersetzt, andernfalls bleibt es bei xxx.

Die Datei ZRXP\_Lookup.txt ist eine normale Textdatei, die Sie mit einem beliebigen Texteditor erstellen können und die im Verzeichnis der Applikation gespeichert sein muss.

Wollen Sie beispielsweise eine Schablone für die Konverternummer schreiben, in der die 10-stellige Messstellennummer durch eine zugeordnete Nummer in ZRXP\_Lookup.txt ersetzt werden soll, so sieht die Schablone folgendermaßen aus:

<Lookup(<Station(1,10)>)>

In der Datei Lookup.txt könnte nun beispielsweise folgende Zeile stehen:

0000005617=12345

Bei einem Export der Messstelle 0000005617 würde somit 12345 als Konverternummer verwendet. Mittels des Lookup Tags lässt sich natürlich auch die Sensornummer umsetzen.

Weiterhin kann für den ZRXP Export festgelegt werden, ob periodische Daten als aperiodisch exportiert werden sollen, was dann wichtig ist, falls der Empfänger der Daten nur für aperiodische Daten konfiguriert ist.

Und schließlich lässt sich noch die Markierung für fehlerhafte Werte/Bereiche festlegen.

# **6 Konfigurieren der Abfrage eines FTP Servers**

Um die Abfrage eines FTP Servers zu konfigurieren, muss der Optionsdialog mittels dem Menüpunkt "Datei | Optionen" angezeigt werden und der Karteireiter "FTP" angewählt werden.

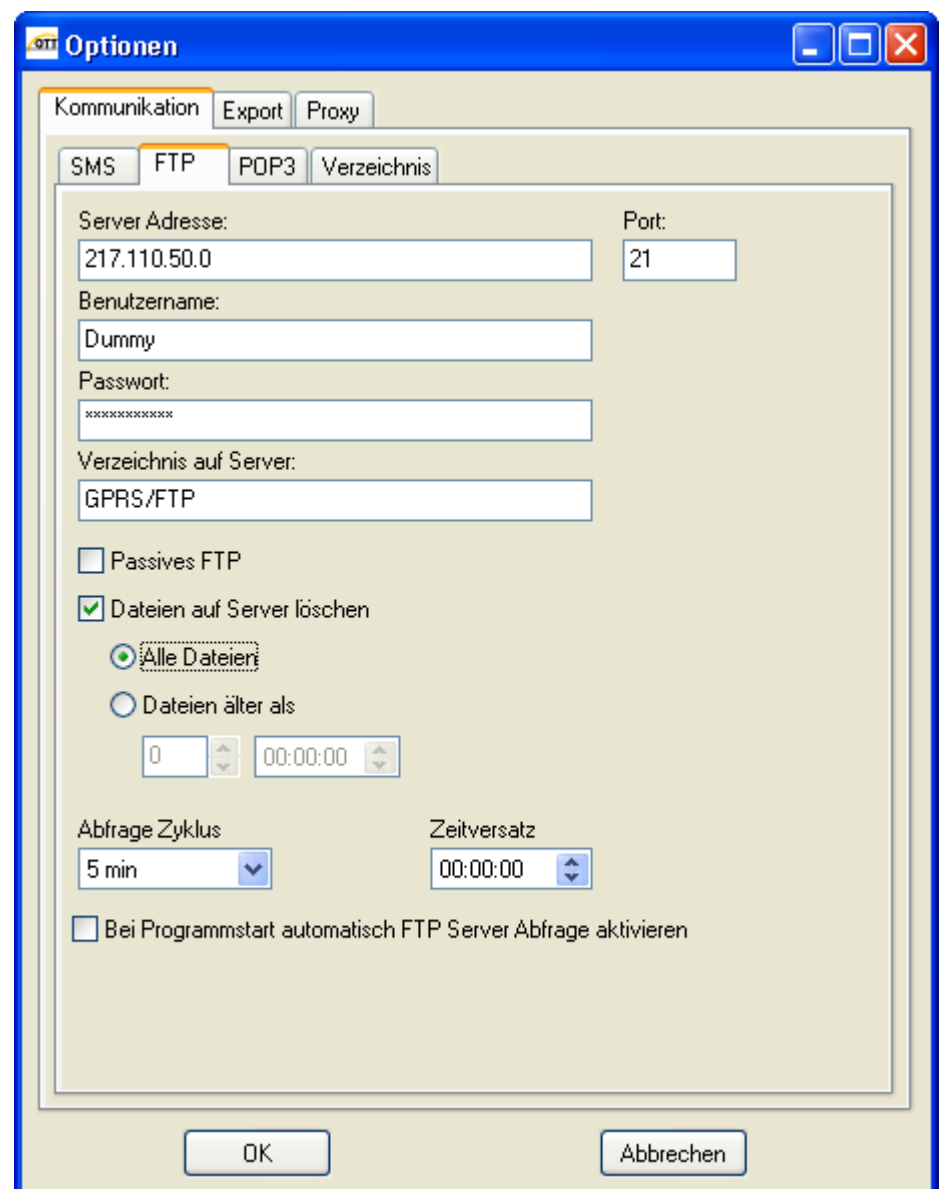

Der Optionsdialog präsentiert sich wie unten dargestellt:

Die Konfiguration einer Abfrage besteht aus 2 Teilen: Den Kommunikationseinstellungen und den Exporteinstellungen.

#### **6.1 Kommunikationseinstellungen**

Zur Kommunikation mit dem FTP Server müssen folgende Einstellungen vorgenommen werden:

- IP Adresse des FTP Servers (entweder numerisch oder symbolisch)
- ▶ Port an dem der FTP Server Anfragen entgegennimmt (Standard 21)
- ▶ Benutzername für den Zugriff auf den FTP Server
- ▶ Zugehöriges Passwort
- Verzeichnis auf dem Server (ausgehend vom Hauptverzeichnis)
- ► Abfrage Zyklus: In welchem Intervall wird geprüft, ob auf dem FTP Server neue Dateien vorliegen.
- ► Zeitversatz zu 00:00 Uhr, in dem die zyklische Abfrage des FTP Servers erfolgen soll.
- $\triangleright$  Mit der Option 'Passives FTP' wird mit dem FTP Server im Passiv Modus kommuniziert (Details siehe Anmerkung unten)
- Option, ob und wenn ja, wann die Dateien nach dem Herunterladen auf dem Server gelöscht werden. (Details siehe Anmerkung unten)

Mit der Option "Bei Programmstart automatisch FTP Server Abfrage aktivieren" wird die Abfrage des FTP Servers beim Start von Hydras 3 Rx automatisch aktiviert, ohne dass explizit die "Start" Schaltfläche angeklickt werden muss.

#### **Anmerkung zum Port des FTP Servers:**

Standardmäßig lauscht ein FTP Server an Port 21 auf eingehende Anfragen. Wird mittels eines PortScans von außerhalb des Netzwerks versucht zu ermitteln, welche Ports geöffnet sind, um diese dann zu attackieren, werden natürlich die bekannten Standard Ports sofort entdeckt.

Wird nun der Port eines FTP Servers auf einen unprivilegierten Port im Bereich zwischen 49152 und 65535 gelegt, ist die Wahrscheinlichkeit, dass der FTP Server von außen entdeckt wird, deutlich geringer.

Wichtig ist, dass der Port an 3 Stellen geändert werden muss:

- 1) in Hydras 3 Rx in den FTP Optionen
- 2) im FTP Server
- 3) Im LogoSens/DuoSens in den FTP Einstellungen

#### **Anmerkung zum Passiv Modus des FTP Servers:**

Prinzipiell benötigt eine FTP Dateiübertragung 2 Ports: Einen Kontrollport (Default 21), auf dem Client und Server Steuerungsinformationen austauschen, sowie einen Datenport, auf dem die eigentlichen Dateien übertragen werden.

Eine Dateiübertragung mittels FTP kann dabei entweder im aktiven oder im passiven Modus erfolgen, wobei die meisten Server beide Arten unterstützen, auf jeden Fall jedoch den aktiven Modus.

Im aktiven Modus teilt der Client dem Server zu Beginn mit, über welchen Datenport die Dateien übertragen werden sollen. Der Server verbindet sich dann auf diesen Port des **Clients** 

Im passiven Modus wird dem Client zu Beginn vom Server mitgeteilt, an welchem Datenport der Server lauscht. Der Client verbindet sich dann auf den entsprechenden Datenport des Servers.

Prinzipiell macht der Passiv Modus für die Abfrage des FTP Servers dann Sinn, wenn Hydras 3 Rx hinter einem Firewall sitzt, da in der Regel ein Verbindungsaufbau vom Server zum Client (wie beim aktiven Modus) von der Firewall abgeblockt wird.

Aktives und passives FTP kann auch im LogoSens und DuoSens eingestellt werden, wobei es prinzipiell unabhängig von der Einstellung in Hydras 3 Rx ist, sofern der FTP Server beide Modi unterstützt.

#### **Anmerkung zum Löschen der Dateien auf dem Server:**

Ist die Option zum Löschen der Dateien auf dem Server aktiviert, kann eingestellt werden, ob alle Dateien auf dem Server gelöscht werden, oder Dateien, die älter als ein zu definierender Zeitraum sind. Ist alle Dateien aktiviert, werden alle Dateien, sofort nach dem Herunterladen automatisch auf dem FTP Server gelöscht. Diese Option ist sinnvoll, wenn nur ein Hydras 3 Rx die Daten von dem Server abholt.

Sollen die Daten auf dem Server an mehrere Hydras 3 Rx verteilt werden, so muss die Option "Dateien älter als ..." aktiviert werden. Mit dieser Option kann angegeben werden, seit wie vielen Tagen, Stunden, Minuten und Sekunden die Dateien auf dem Server liegen müssen, bevor sie nach dem Herunterladen gelöscht werden. Dadurch können mehrere Hydras 3 Rx (oder anderer Anwendungen) die Daten herunterladen, bevor sie schließlich von einem Hydras 3 Rx gelöscht werden. Hydras 3 Rx merkt sich intern für jede Messstelle, wann die aktuellste Datei geholt wurde, so dass Dateien nicht mehrfach heruntergeladen werden.

#### **6.2 Exporteinstellungen**

Für die Konfiguration der Exporteinstellungen muss auf den Tabulator "Export" und dort auf den Karteireiter "FTP" gewechselt werden. Der Dialog für die Exporteinstellungen entspricht dem des Exports für SMS Nachrichten.

# **7 Konfigurieren der Abfrage eines POP3 Servers**

Um die Abfrage eines POP3 Servers zu konfigurieren, muss der Optionsdialog mittels dem Menüpunkt "Datei | Optionen" angezeigt werden und der Karteireiter "POP3" angewählt werden.

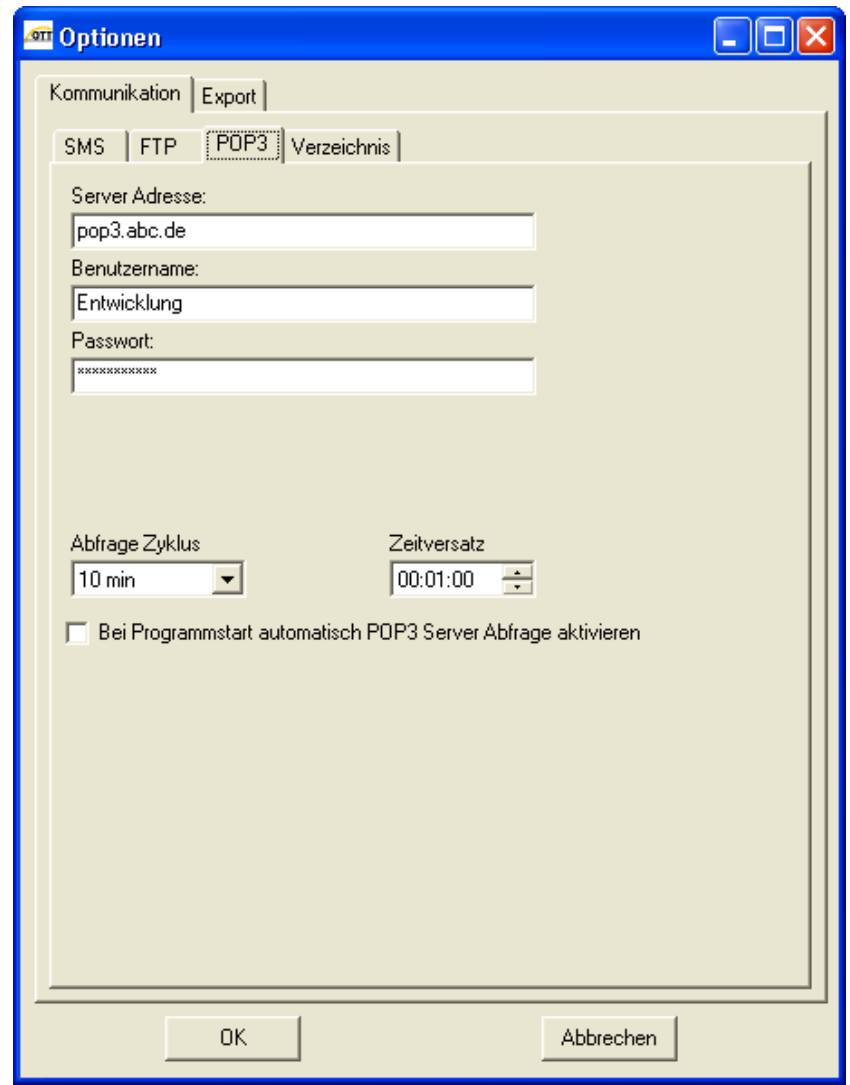

Der Optionsdialog präsentiert sich wie unten dargestellt:

Die Konfiguration einer Abfrage besteht aus 2 Teilen: Den Kommunikationseinstellungen und den Exporteinstellungen.

#### **7.1 Kommunikationseinstellungen**

Zur Kommunikation mit dem POP3 Server müssen folgende Einstellungen vorgenommen werden:

- IP Adresse des POP3 Servers (entweder numerisch oder symbolisch)
- ▶ Benutzername für den Zugriff auf den POP3 Server
- ▶ Zugehöriges Passwort
- Verzeichnis auf dem Server (ausgehend vom Hauptverzeichnis)
- Abfrage Zyklus: In welchem Intervall wird geprüft, ob auf dem POP3 Server neue Dateien vorliegen.
- ▶ Zeitversatz zu 00:00 Uhr, in dem die zyklische Abfrage des POP3 Servers erfolgen soll.

Mit der Option "Bei Programmstart automatisch POP3 Server Abfrage aktivieren" wird die Abfrage des POP3 Servers beim Start von Hydras 3 Rx automatisch aktiviert, ohne dass explizit die "Start" Schaltfläche angeklickt werden muss.

#### **7.2 Exporteinstellungen**

Für die Konfiguration der Exporteinstellungen muss auf den Tabulator "Export" und dort auf den Karteireiter "POP3" gewechselt werden. Der Dialog für die Exporteinstellungen entspricht dem des Exports für SMS Nachrichten.

# **8 Konfigurieren der Abfrage eines Verzeichnisses**

Um die Abfrage eines Dateiverzeichnisses zu konfigurieren, muss der Optionsdialog mittels dem Menüpunkt "Datei | Optionen" angezeigt werden und der Karteireiter "Verzeichnis" angewählt werden.

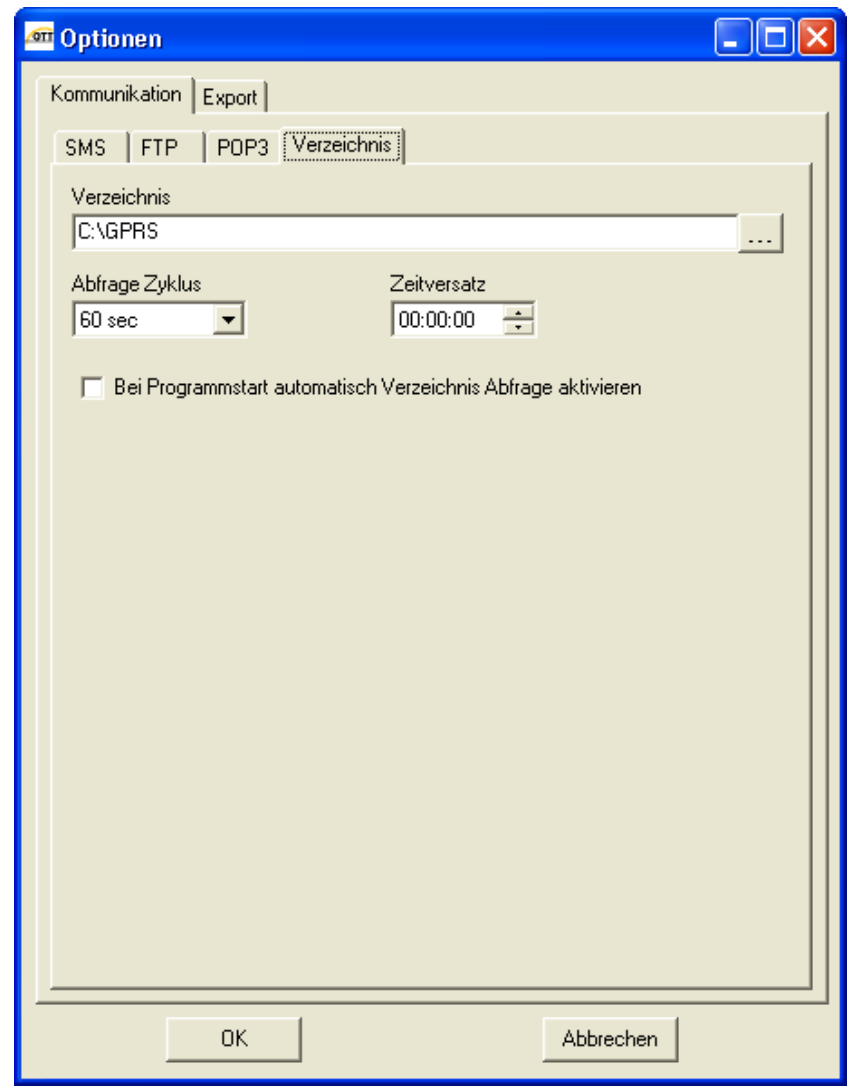

Der Optionsdialog präsentiert sich wie unten dargestellt:

Die Konfiguration einer Abfrage besteht aus 2 Teilen: Den Kommunikationseinstellungen und den Exporteinstellungen.

#### **8.1 Kommunikationseinstellungen**

Zur Abfrage eines Verzeichnisses müssen folgende Einstellungen vorgenommen werden:

- ▶ Verzeichnispfad (kann lokal oder auf einem Fileserver liegen)
- Abfrage Zyklus: In welchem Intervall wird geprüft, ob in dem Verzeichnis neue Dateien vorliegen.
- ► Zeitversatz zu 00:00 Uhr, in dem die zyklische Abfrage des Verzeichnisses erfolgen soll.

Mit der Option "Bei Programmstart automatisch Verzeichnis Abfrage aktivieren" wird die Abfrage des Verzeichnisses beim Start von Hydras 3 Rx automatisch aktiviert, ohne dass explizit die "Start" Schaltfläche angeklickt werden muss.

#### **8.2 Exporteinstellungen**

Für die Konfiguration der Exporteinstellungen muss auf den Tabulator "Export" und dort auf den Karteireiter "Verzeichnis" gewechselt werden. Der Dialog für die Exporteinstellungen entspricht dem des Exports für SMS Nachrichten.

#### **Anmerkung:**

Werden Daten per GPRS auf einen FTP Server übertragen und läuft Hydras 3 Rx auf dem selben Rechner wie der FTP Server bzw. im selben lokalen Netzwerk, kann statt dem FTP Server direkt das Verzeichnis des FTP Servers abgefragt werden, in dem die Dateien empfangen werden. Es würde dann also statt einer FTP Abfrage eine Verzeichnis Abfrage eingerichtet.

# **9 Verwendung eines Proxys**

Hydras 3 Rx unterstützt für den Datentransfer via FTP und POP3 die Verwendung eines Proxyservers. Ein Proxyserver dient als Vermittler zwischen der Client Anwendung (Hydras 3 Rx) und dem Server (FTP, POP3), der die Datenübertragung kontrollieren kann, indem er z.B. nur Zugriffe auf bestimme Zielserver zulässt, oder nur für bestimmte Nutzer, etc.

Hydras 3 Rx unterstützt einerseits das SOCKS Protokoll für SOCKS-Proxyserver (FTP und POP3), andererseits einen FTP Proxy nur für FTP Übertragungen.

#### **9.1 SOCKS Proxy**

Ein SOCKS-Proxyserver kann prinzipiell für beliebige IP-Protokolle eingesetzt werden. Im Falle von Hydras 3 Rx sind dies FTP und POP3.

Um Hydras 3 Rx für die Verwendung eines SOCKS Proxys zu konfigurieren, muss im Optionsdialog die Seite "Proxy" angewählt werden.

Nun kann im Bereich SOCKS Proxy der Typ des Proxyservers ausgewählt werden. Folgende Protokolltypen stehen dabei zur Verfügung:

- ▶ SOCKS4
- ▶ SOCKS4a
- $\triangleright$  SOCKS5

SOCKS5 stellt die modernste Variante dar, welche im Gegensatz zu den älteren Varianten auch eine Authentifizierung am Proxyserver ermöglicht (siehe unten).

Zusätzlich zum Typ muss die Adresse des Servers, sowie der Port, an dem der Server lauscht eingegeben werden.

Soll für einen SOCKS5 Server eine Authentifizierung erfolgen, muss die Option "Benutzername/Passwort für SOCKS5 Proxy" aktiviert werden. In diesem Fall muss dann der Benutzername und das Passwort angegeben werden.

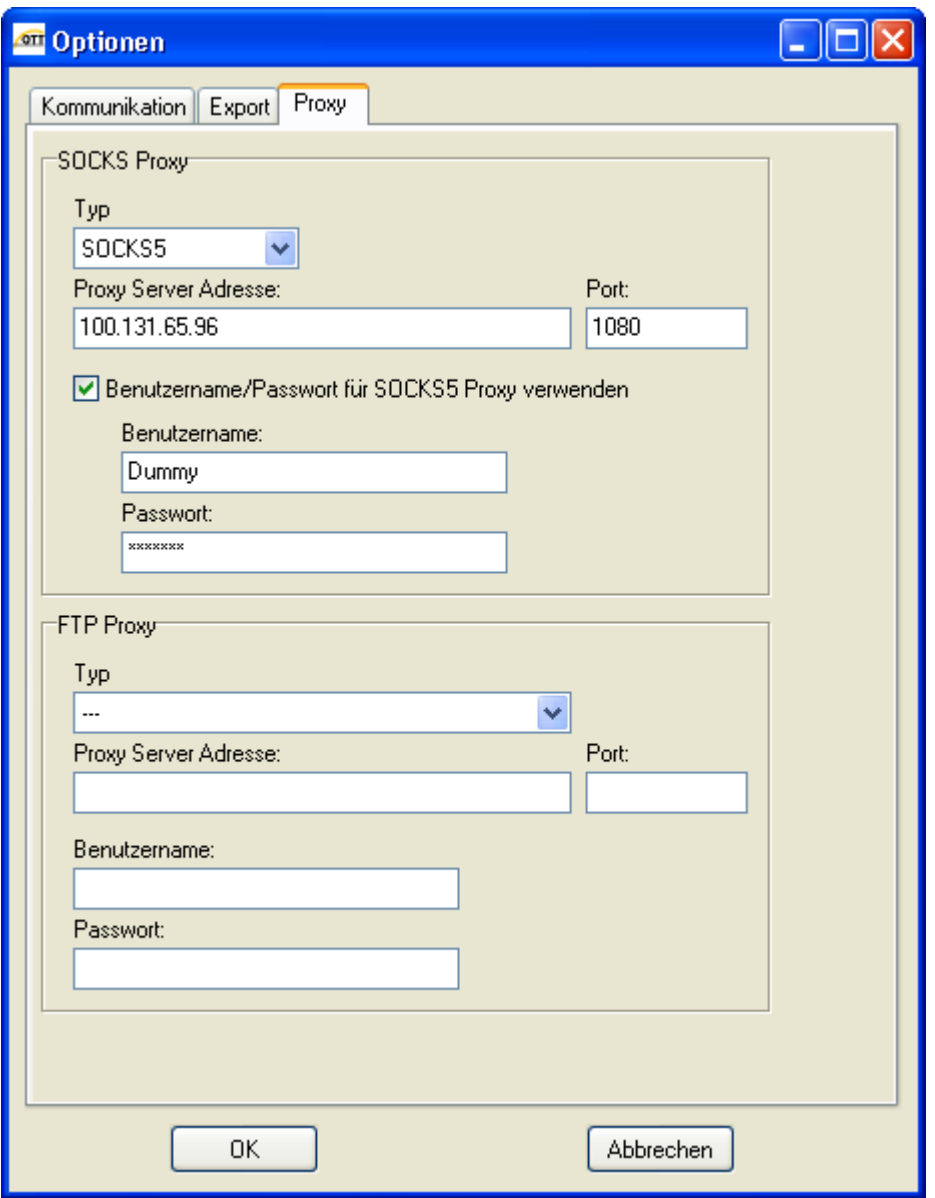

Um in Hydras 3 Rx die Verwendung eines SOCKS Proxys wieder zu deaktivieren, muss der Typ auf "---" gestellt werden.

#### **9.2 FTP Proxy**

Für FTP Übertragungen kann in Hydras 3 Rx die Verwendung eines FTP Proxys konfiguriert werden. Dies geschieht im Optionsdialog auf der Seite "Proxy".

Folgende Konfigurationen müssen für den Zugang via FTP Proxy vorgenommen werden:

- ▶ Typ des Proxys (Details siehe weiter unten)
- ▶ Adresse des Proxyservers
- ▶ Port an dem Server auf Anfragen lauscht
- ▶ Benutzername und Passwort für die Authentifizierung

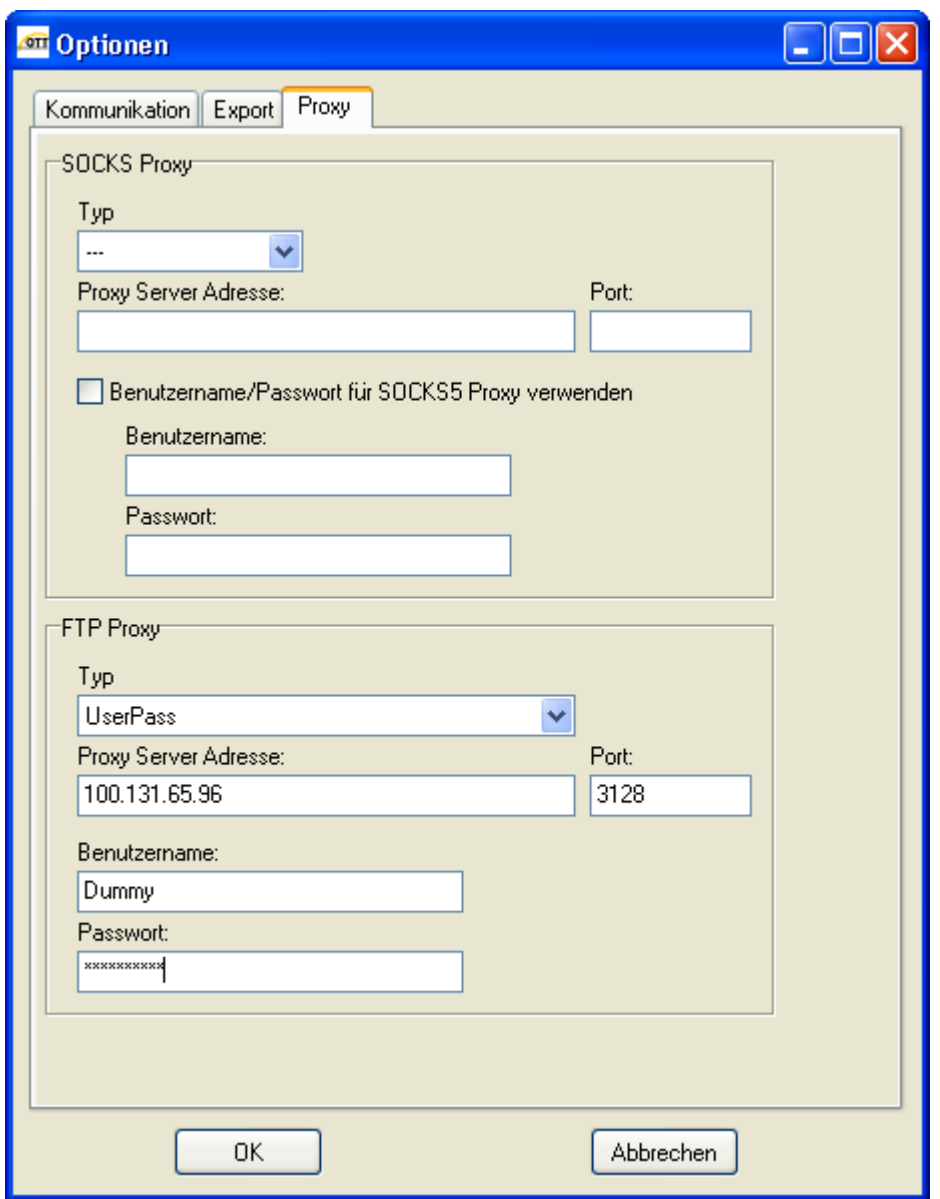

Folgende Proxy Protokolltypen werden unterstützt:

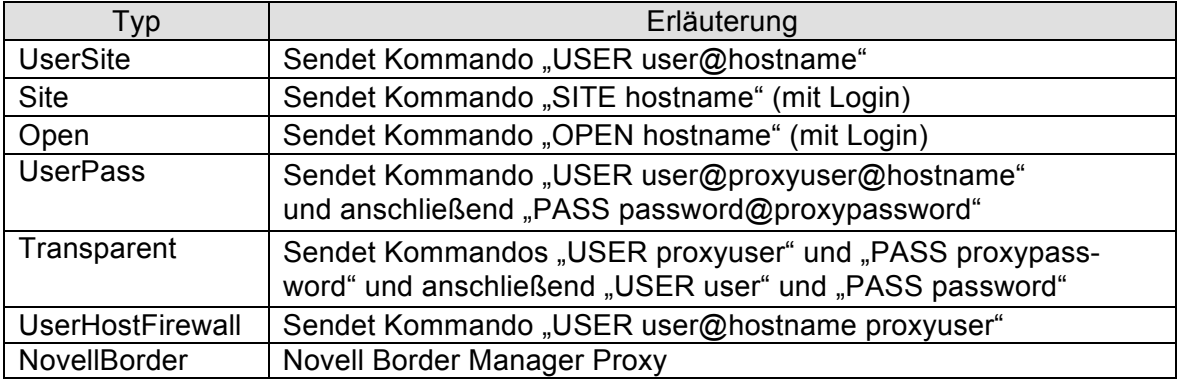

Um in Hydras 3 Rx die Verwendung eines FTP Proxys wieder zu deaktivieren, muss der Typ auf "---" gestellt werden.

Dokumentnummer 56.WKZ.41M.B.D 02-0511

## OTT Hydromet GmbH

Ludwigstrasse 16<br>87437 Kempten • Deutschland Telefon +49 831 56 17-0 Telefax +49 8 31 5 6 17 - 209

info@ott.com · www.ott.com